## **16 - Outil Scale Tool**

Construire un trapèze et un rectangle. Choisir les couleurs. Sélectionner les 2 formes + menu Objet – Group (Associer)

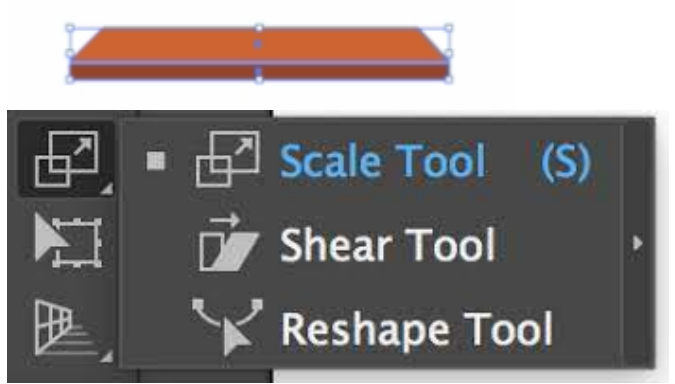

Trouver l'Outil Scale Tool (S) - mise à l'échelle Saisir l'axe de la forme (point central), puis le déplacer vers le haut.

Essai : sans changer d'outil, cliquer sur le groupe d'éléments et le glisser. Problème = il se déforme. **Cliquer sur l'élément avec Shift** = il ne se déforme plus.

Alt+clicquer-déplacer sur l'objet pour reproduire la planche.